## MANUALE DI UTILIZZO DEL GEOPORTALE SCT-DIGHE

## 1. ACCESSO PUBBLICO

Aprendo il link del portale SCT-Dighe dalla sezione "Dighe" del sito istituzionale della Regione Autonoma Valle d'Aosta http://gestionewww.regione.vda.it/territorio/territorio/dighe/default\_i.asp o direttamente dal link http://geonavsct.partout.it/pub/geonavitg/geodighe.asp compare la cartina della Valle d'Aosta (Fig. 1 ) con evidenziate le varie dighe presenti sul territorio regionale valdostano. Utilizzando le icone disponibili nella zona in alto a sinistra della schermata  $\mathbf{F} \in \mathbb{R}$  è possibile muoversi e modificare lo zoom di visualizzazione della cartografia.

Per selezionare la cartografia o l'ortofoto di sfondo cliccare sul menu a tendina  $\|\mathbf{M}\|$ ista  $\|\mathbf{M}\|$ situato in alto a destra della schermata. Risulta possibile una selezione delle seguenti opzioni: Mista, Foto aerea 2012, Foto aerea 2005, Foto aerea 1999, Pittorica, Carta CTR 2005, Foto aerea + CTR, Modello e Nessuna.

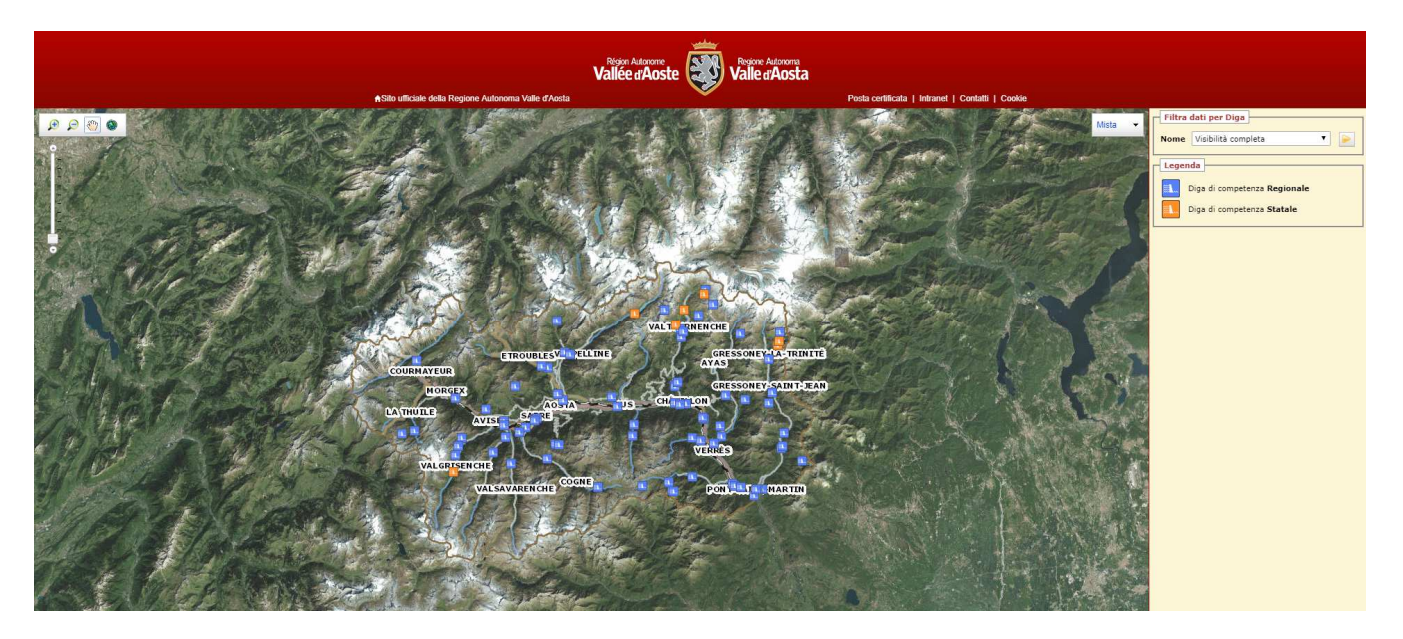

Fig. 1 – schermata iniziale del portale SCT-Dighe

Come riportato nella "Legenda" (Fig. 2) è possibile visualizzare le dighe di competenza regionale e quelle di competenza statale.

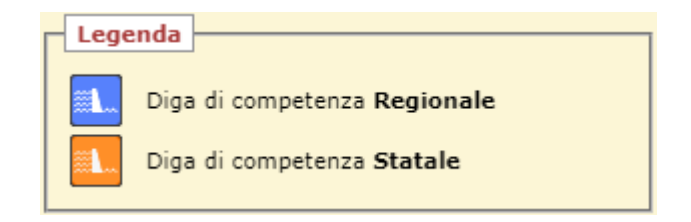

Fig. 2 – Legenda degli strati cartografici informativi

Per accedere ai dati relativi ai vari sbarramenti è possibile agire in due modi:

• muoversi con il cursore sull'icona della diga  $\frac{1}{2}$  cliccare il tasto sinistro del mouse;

• selezionare la diga dal menu a tendina "Filtra dati per Diga" che compare a destra della schermata e cliccare sull'icona

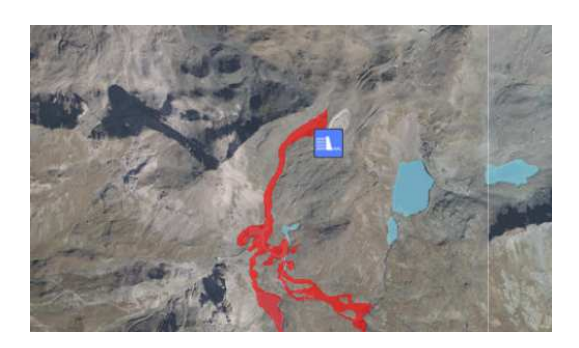

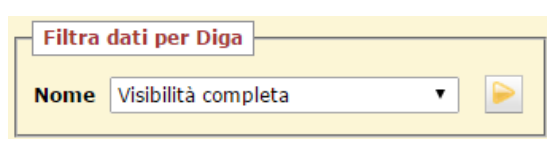

Fig. 3 – Selezione di una diga: da cartografia o da menu a tendina "Filtra dati per Diga"

Nella schermata di destra, sotto la "Legenda", compare la "Scheda di dettaglio" (Fig. 4) relativa allo sbarramento selezionato con evidenziati i principali dati tecnici (nome, comune, località, gestore, competenza, altezza e volume) ed una fotografia rappresentativa della diga.

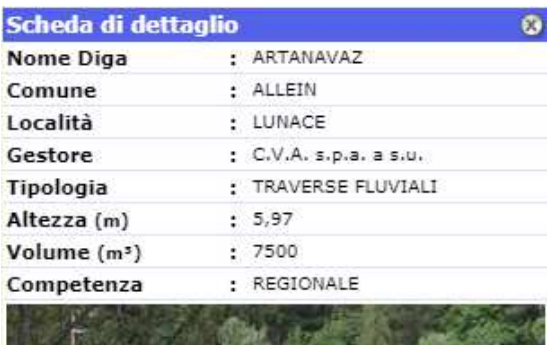

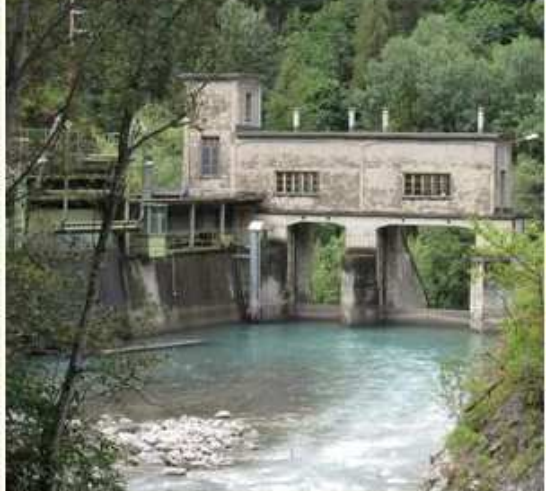

Fig. 4 – "Scheda di dettaglio" dello sbarramento

## 2. ACCESSO PER LE AMMINISTRAZIONI

Aprendo il link del portale SCT-Dighe dalla sezione "Dighe" del sito istituzionale della Regione Autonoma Valle d'Aosta all'indirizzo http://gestionewww.regione.vda.it/territorio/territorio/dighe/default\_i.asp scegliendo l'accesso amministrazioni o direttamente dal link di autenticazione "Partoutweb https://idp.partout.it/nidp/idff/sso?id=Partout&sid=0&option=credential&sid=0&target=http://geonavsct. partout.it/pa/geodighe/ compare la schermata in Fig. 5.

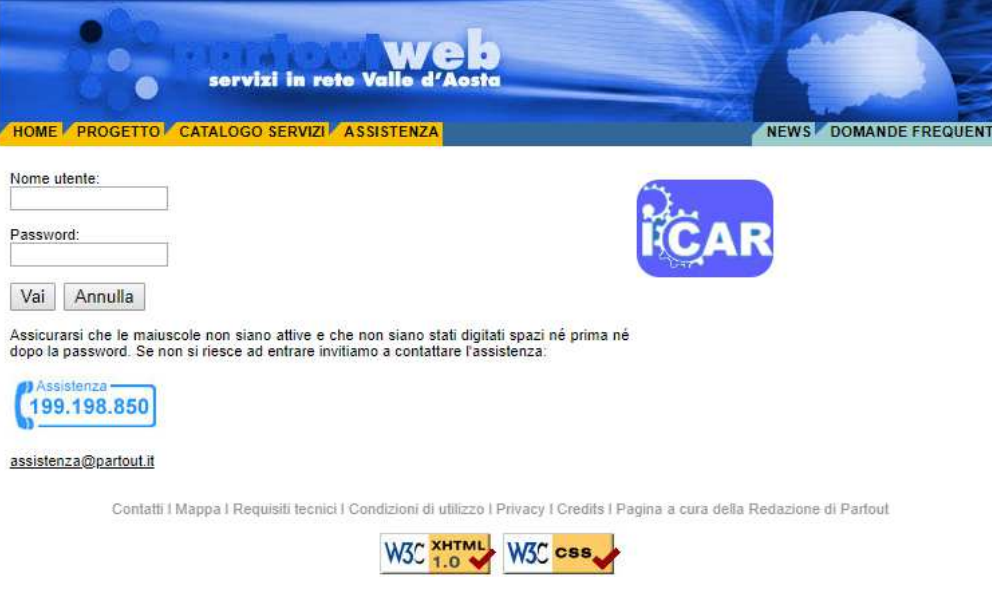

Fig. 5 – Schermata di autenticazione "Partoutweb"

Inserendo le proprie credenziali appare la cartina della Valle d'Aosta (Fig. 6 ) con evidenziate le varie dighe presenti sul territorio regionale valdostano. Utilizzando le icone disponibili nella zona in alto a sinistra della schermata  $\mathbf{F} \in \mathbb{R}$   $\mathbb{R}$  be possibile muoversi e modificare lo zoom di visualizzazione della cartografia.

Per selezionare la cartografia o l'ortofoto di sfondo cliccare sul menu a tendina  $\|\mathbf{M}\|$ situato in alto a destra della schermata. Risulta possibile una selezione delle seguenti opzioni: Mista, Foto aerea 2012, Foto aerea 2005, Foto aerea 1999, Pittorica, Carta CTR 2005, Foto aerea + CTR, Modello e Nessuna.

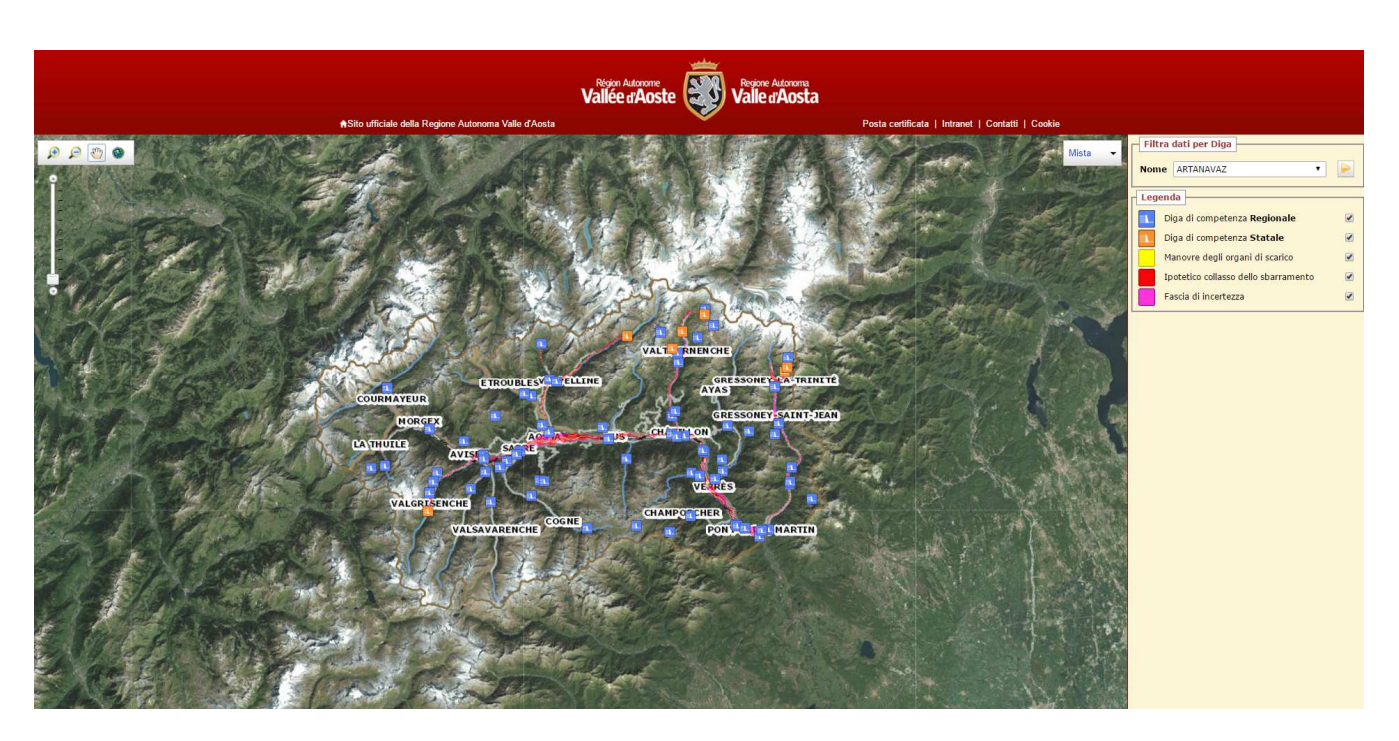

Fig. 6 – schermata iniziale del portale SCT-Dighe

Come riportato nella "Legenda" (Fig. 7) è possibile visualizzare le dighe di competenza regionale, quelle di competenza statale e tutte le aree inondabili ad esse associate (manovre degli organi di scarico, ipotetico collasso e le fasce di incertezza), quando disponibili. Di default all'apertura del portale tutti gli strati sono visualizzati ed è possibile, tuttavia, disattivarne qualcuno togliendo la spunta sul relativo flag.

| Legenda |                                      |  |  |
|---------|--------------------------------------|--|--|
|         | Diga di competenza Regionale         |  |  |
|         | Diga di competenza Statale           |  |  |
|         | Manovre degli organi di scarico      |  |  |
|         | Ipotetico collasso dello sbarramento |  |  |
|         | Fascia di incertezza                 |  |  |

Fig. 7 – Legenda degli strati cartografici informativi

Per accedere ai dati relativi ai vari sbarramenti è possibile agire in due modi:

- muoversi con il cursore sull'icona della diga **di la cliccare il tasto sinistro del mouse**;
- selezionare la diga dal menu a tendina "Filtra dati per Diga" che compare a destra della schermata e cliccare sull'icona .

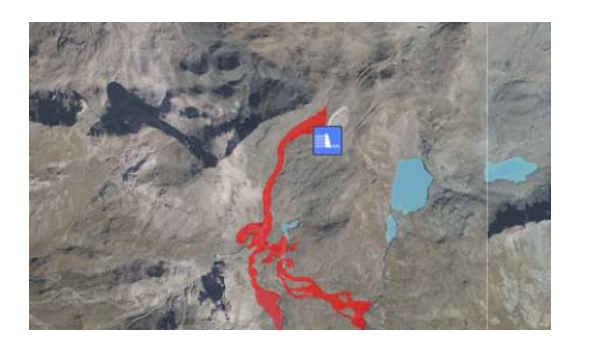

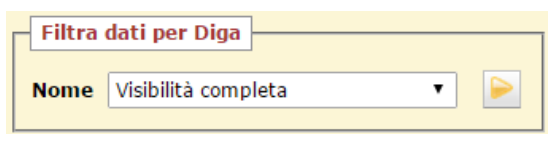

Fig. 8 – Selezione di una diga: da cartografia o da menu a tendina "Filtra dati per Diga"

Nella schermata di destra, sotto la "Legenda", compare la "Scheda di dettaglio" (Fig. 9) relativa allo sbarramento selezionato con evidenziati i principali dati tecnici (nome, comune, località, gestore, competenza, altezza e volume) ed una fotografia rappresentativa della diga.

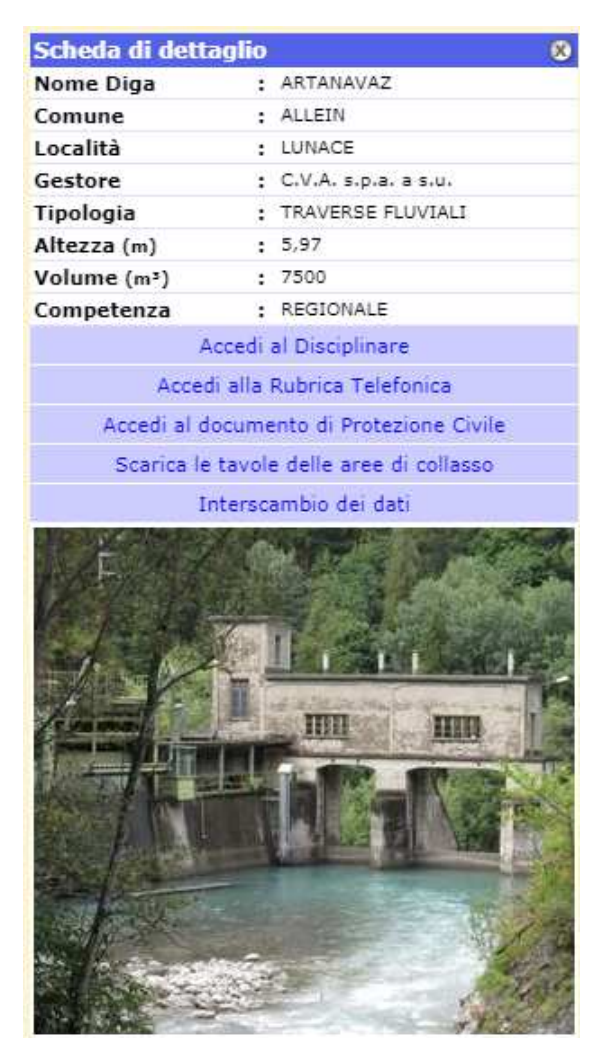

Fig. 9 – "Scheda di dettaglio" dello sbarramento

All'interno della "Scheda di dettaglio" sotto i dati tecnici e sopra la fotografia compaiono quattro icone (Fig. 5) grazie alle quali è possibile accedere ai seguenti allegati in formato pdf:

- Disciplinare per l'esercizo e la manutenzione
- Rubrica telefonica

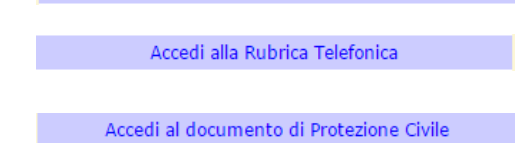

Accedi al Disciplinare

- Documento di Protezione Civile
- Aree inondabili, se disponibili, relative all'ipotetico collasso, alle manovre degli organi di scarichi e Scarica le tavole delle aree di collasso alle fasce di incertezza

Nel caso in cui si renda necessario accedere alle aree inondabili le tavole pdf non vengono visualizzate direttamente ma salvate sul proprio PC in apposita cartella "Diga\_(n° archivio).zip".

La quinta icona serve per caricare della documentazione digitale di Interscambio tra i gestori e gli uffici Interscambio dei dati amministrativi su una cartella condivisa.

## 3. ACCESSO PER I GESTORI DEGLI SBARRAMENTI

Aprendo il link del portale SCT-Dighe dalla sezione "Dighe" del sito istituzionale della Regione Autonoma Valle d'Aosta all'indirizzo http://gestionewww.regione.vda.it/territorio/territorio/dighe/default\_i.asp scegliendo l'accesso gestori o direttamente dal link http://geonavsct.partout.it/aut/geodighe/ compare la schermata in Fig. 10.

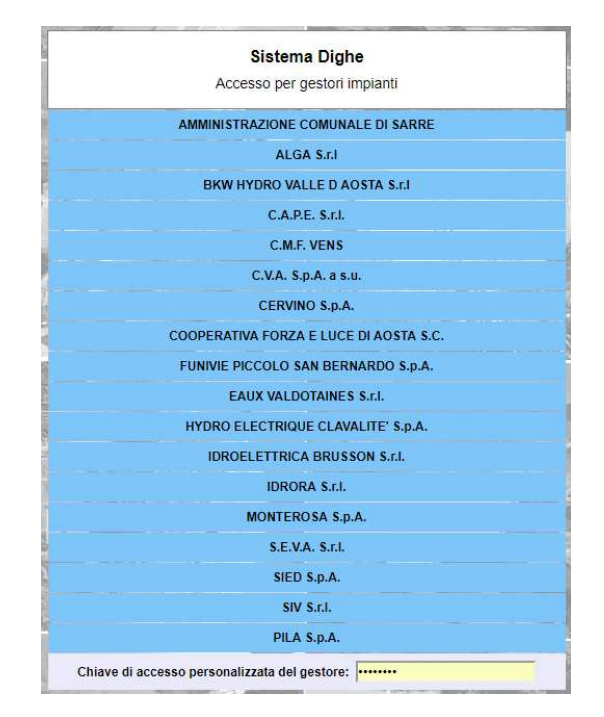

Fig. 10– Schermata di accesso per i gestori degli impianti

Dopo aver inserito la chiave di accesso inviata dall' Ufficio dighe- R.A.V.A cliccare sull'icona relativa al nome della propria Società (Fig. 10) e comparirà la cartina della Valle d'Aosta (Fig. 11 ) con gli sbarramenti di propria gestione. Utilizzando le icone  $\bigoplus$   $\bigotimes$  wche sono disponibili nella zona in alto a sinistra della schermata è possibile muoversi e modificare lo zoom di visualizzazione della cartografia.

Per selezionare la cartografia o l'ortofoto di sfondo cliccare sul menu a tendina  $\frac{|\text{Mista} - \tau|}{|\text{Mista} - \tau|}$  situato in alto a destra della schermata. Risulta possibile una selezione delle seguenti opzioni: Mista, Foto aerea 2012, Foto aerea 2005, Foto aerea 1999, Pittorica, Carta CTR 2005, Foto aerea + CTR, Modello e Nessuna.

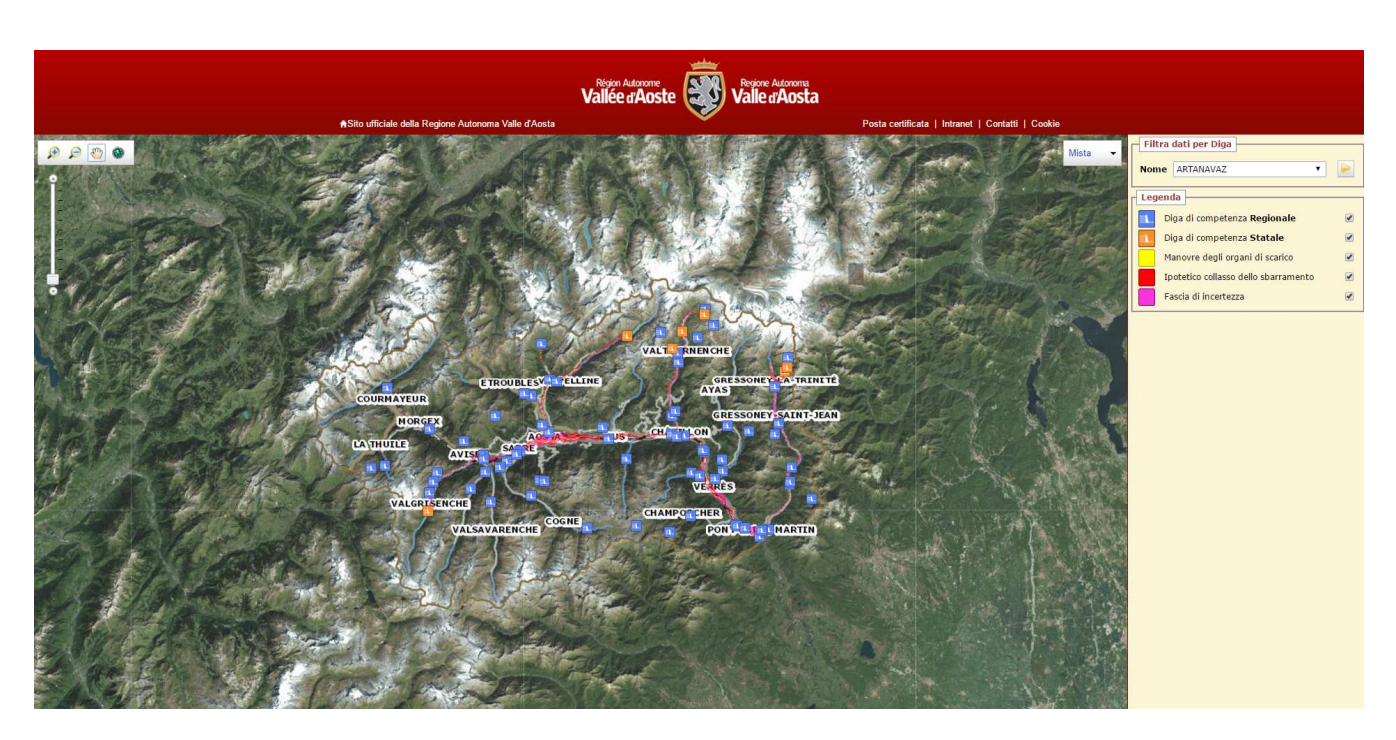

Fig. 11 – schermata iniziale del portale SCT-Dighe

Come riportato nella "Legenda" (Fig. 12) è possibile visualizzare le dighe di competenza regionale, quelle di competenza statale e tutte le aree inondabili ad esse associate (manovre degli organi di scarico, ipotetico collasso e le fasce di incertezza), quando disponibili. Di default all'apertura del portale tutti gli strati sono visualizzati ed è possibile, tuttavia, disattivarne qualcuno togliendo la spunta sul relativo flag.

| Legenda |                                      |  |  |
|---------|--------------------------------------|--|--|
|         | Diga di competenza Regionale         |  |  |
|         | Diga di competenza Statale           |  |  |
|         | Manovre degli organi di scarico      |  |  |
|         | Ipotetico collasso dello sbarramento |  |  |
|         | Fascia di incertezza                 |  |  |

Fig. 12 – Legenda degli strati cartografici informativi

Per accedere ai dati relativi ai vari sbarramenti è possibile agire in due modi:

- muoversi con il cursore sull'icona della diga **di la cliccare il tasto sinistro del mouse**;
- selezionare la diga dal menu a tendina "Filtra dati per Diga" che compare a destra della schermata e cliccare sull'icona .

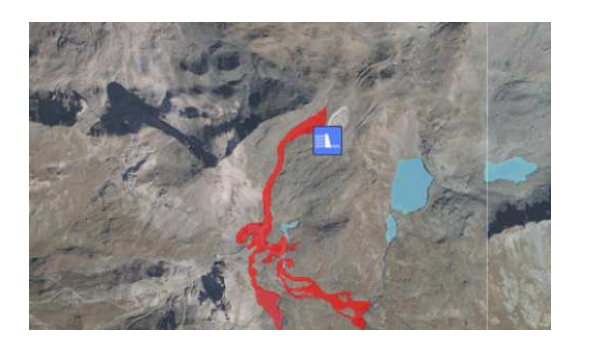

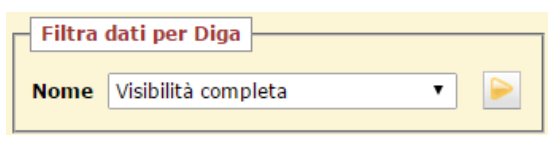

Fig. 13 – Selezione di una diga: da cartografia o da menu a tendina "Filtra dati per Diga"

Nella schermata di destra, sotto la "Legenda", compare la "Scheda di dettaglio" (Fig. 14) relativa allo sbarramento selezionato con evidenziati i principali dati tecnici (nome, comune, località, gestore, competenza, altezza e volume) ed una fotografia rappresentativa della diga.

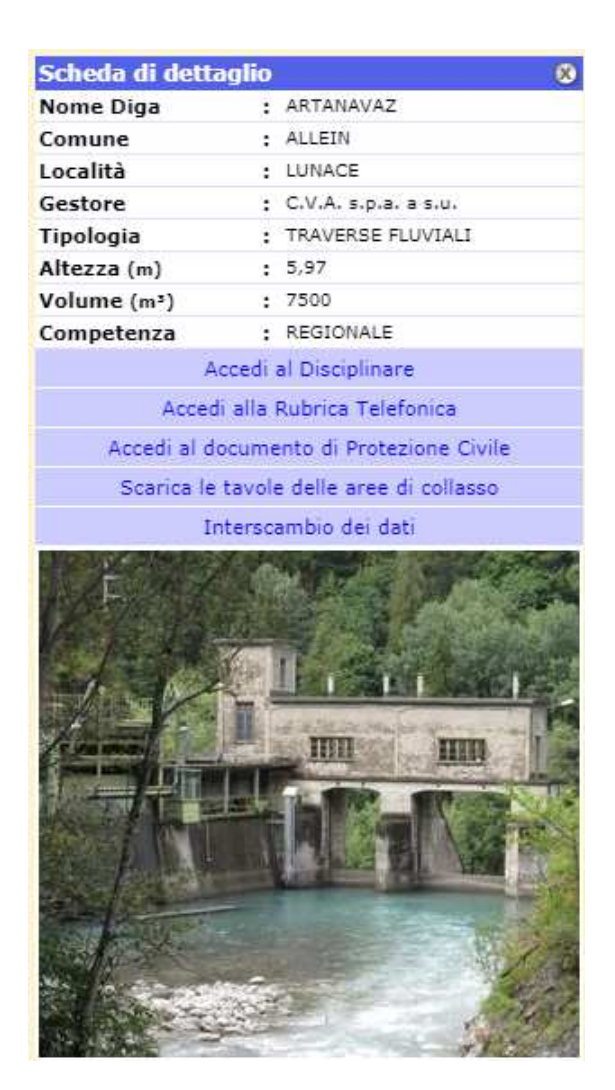

Fig. 14 – "Scheda di dettaglio" dello sbarramento

All'interno della "Scheda di dettaglio" sotto i dati tecnici e sopra la fotografia compaiono quattro icone (Fig. 14) grazie alle quali è possibile accedere ai seguenti allegati in formato pdf:

• Disciplinare per l'esercizo e la manutenzione

Accedi al Disciplinare

- Rubrica telefonica Accedi alla Rubrica Telefonica • Documento di Protezione Civile Accedi al documento di Protezione Civile
- Aree inondabili, se disponibili, relative all'ipotetico collasso, alle manovre degli organi di scarichi e Scarica le tavole delle aree di collasso alle fasce di incertezza

Nel caso in cui si renda necessario accedere alle aree inondabili le tavole pdf non vengono visualizzate direttamente ma salvate sul proprio PC in apposita cartella "Diga\_(n° archivio).zip".

La quinta icona serve per caricare della documentazione digitale di Interscambio tra i gestori e gli uffici amministrativi su una cartella condivisa. Cliccando sull'icona di "Interscambio dei dati" si viene indirizzati all'interno di una cartella di apposito spazio GoogleCloud di tipo professionale (Fig. 15).

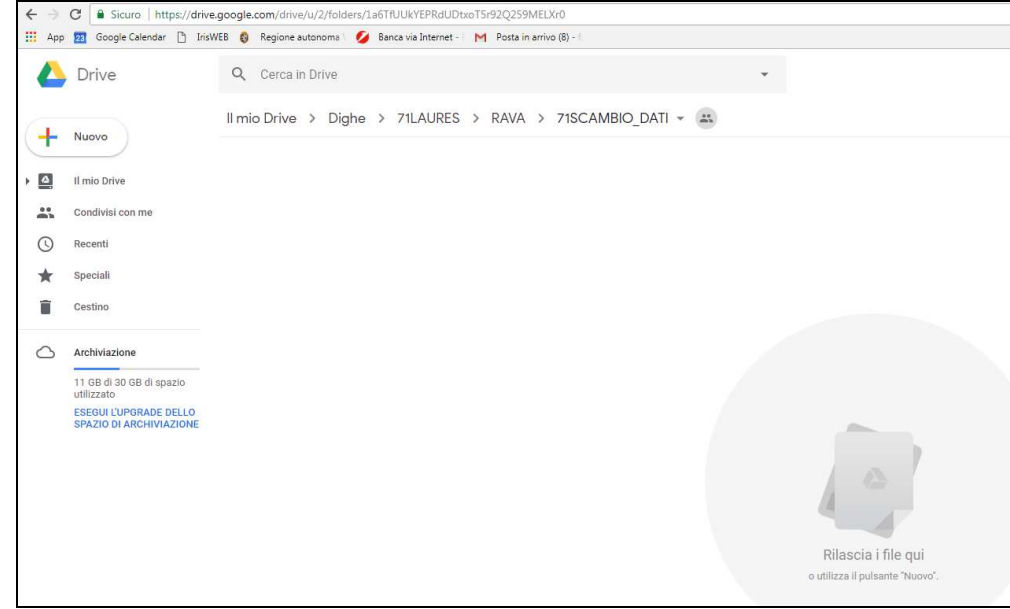

Fig. 15 – Cartella dello spazio di archiviazione GoogleCloud

L'Ingegnere Responsabile di uno sbarramento può caricare della documentazione in questa cartella trascinando semplicemente un qualsiasi file dal proprio computer, previa autenticazione con qualsiasi utente "Google".

In particolare questa cartella viene utilizzata dall'Ingegnere Responsabile per caricare i dati richiesti dall'Ufficio dighe – RAVA di cui all'art. 6.2.5 del "Disciplinare per l'esercizio e la manutenzione" di ciascuno sbarramento. Tale documentazione deve essere caricata rispettando la seguente formattazione:

• l'asseverazione semestrale: in formato PDF (modello già in uso e disponibile in versione digitale sul portale istituzionale della Regione Autonoma Valle d'Aosta al link http://www.regione.vda.it/territorio/territorio/dighe/modulistica\_i.asp), firmata digitalmente dall'Ingegnere Responsabile. Il file dovrà essere nominato "Numero archivio diga\_asseverazione\_data caricamento.PDF.P7M". Ad esempio 1\_asseverazione\_23052018.pdf.p7m;

- il bollettino delle osservazioni: in formato PDF (già disponibile in versione digitale nell'apposita cartella "scambio dati") firmato digitalmente dall'Ingegnere Responsabile e che sostituisce a tutti gli effetti l'allegato C al "Disciplinare per l'esercizio e la manutenzione" dell'opera. Il file dovrà essere nominato "Numero archivio diga\_bollettino\_data caricamento.PDF.P7M". Ad esempio 1\_bollettino\_23052018.pdf.p7m;
- il file dei dati delle misure: in formato digitale opportunamente concordato con la struttura scrivente (qualora previsto dal "Disciplinare per l'esercizio e la manutenzione dell'opera");

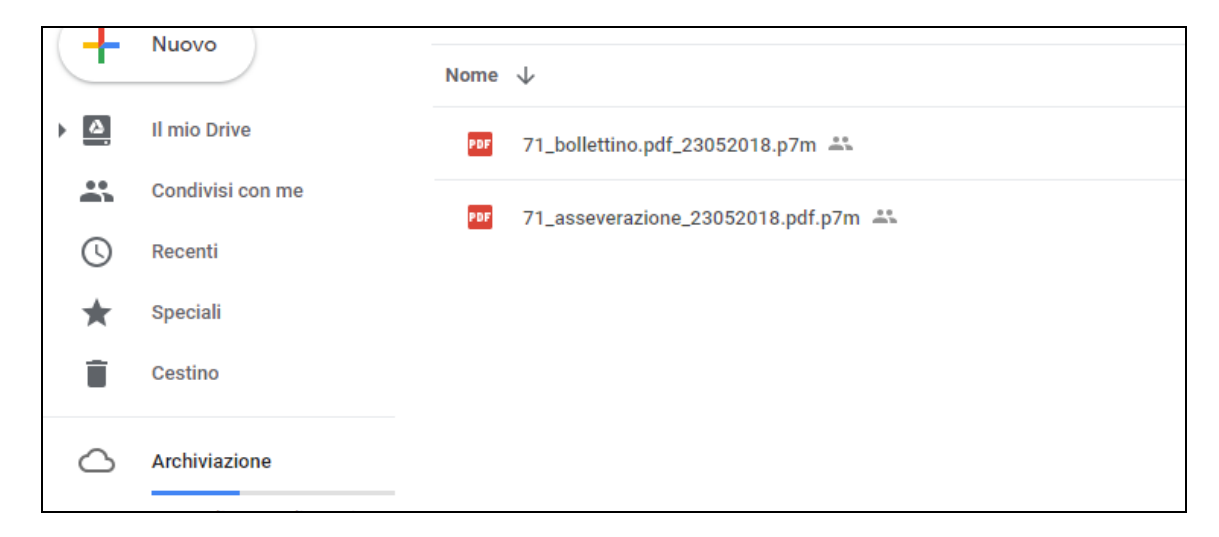

Fig. 16 – Esempio di caricamento dati sullo spazio di archiviazione GoogleCloud

Si ricorda che la trasmissione dei dati dovrà avvenire entro 60 giorni dalla fine del semestre/anno di riferimento con la cadenza prevista dal "Disciplinare per l'esercizio e la manutenzione" e che dopo aver caricato i dati nello spazio di archiviazione GoogleCloud seguendo la procedura sopra illustrata è necessario inoltrare via PEC all'indirizzo difesa suolo@pec.regione.vda.it la "Dichiarazione di avvenuta trasmissione della documentazione" (disponibile in versione digitale sul portale istituzionale della Regione Autonoma Valle d'Aosta al link http://www.regione.vda.it/territorio/territorio/dighe/modulistica\_i.asp). Tale dichiarazione dovrà essere firmata digitalmente dall'Ingegnere Responsabile a comprova dell'avvenuto caricamento della documentazione in formato digitale.